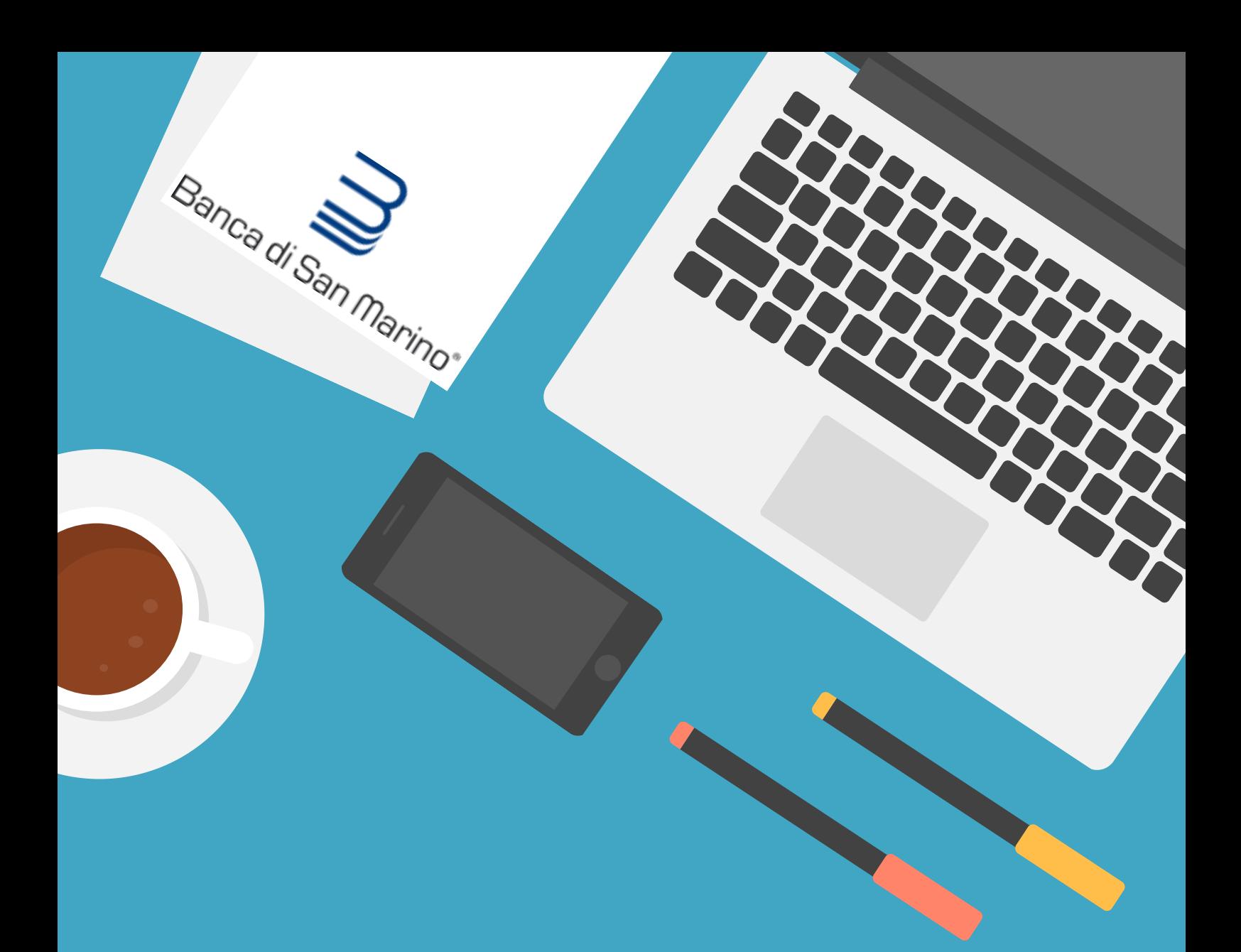

### **B S M W E B S I A G G I O R N A !**

# **CONFIGURAZIONE APP PLAINPAY**

**G U I D A A L L ' A T T I V A Z I O N E E** COLLEGAMENTO AL PROPRIO INTERNET **B A N K I N G - N U O V O U T E N T E**

#### **Scarica ed installa sul tuo smartphone l'App PlainPay** <sup><sup>2</sup> disponibile</sup> **su App Store o Google Play e segui la procedura guidata di attivazione**

1

2

3

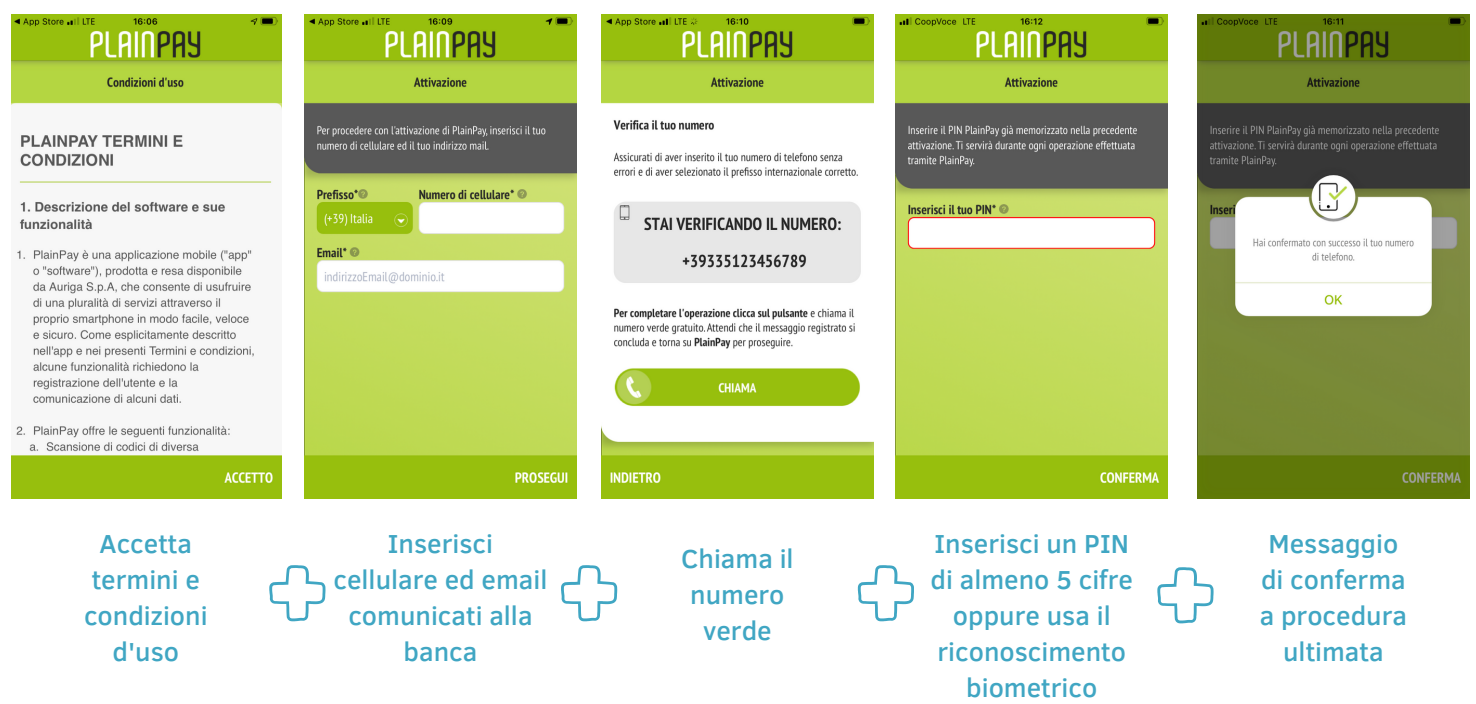

**Effettua da PC il login sul sito www.bsm.sm inserendo USER ID e la PASSWORD ricevuta tramite SMS all'attivazione del servizio**

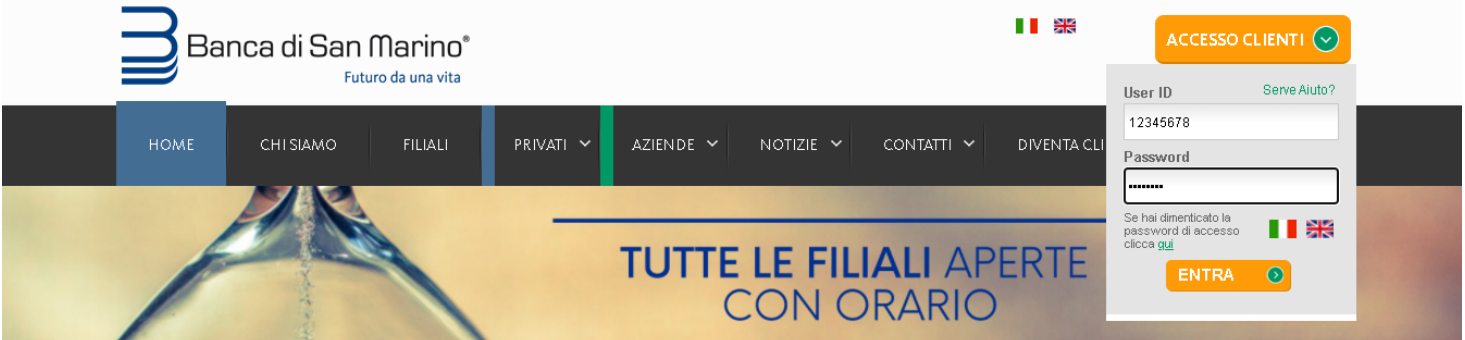

**Nel corso del primo collegamento dovrai cambiare la password ricevuta tramite SMS con una a scelta (colonna sinistra) e creare una password dispositiva (colonna di destra)**

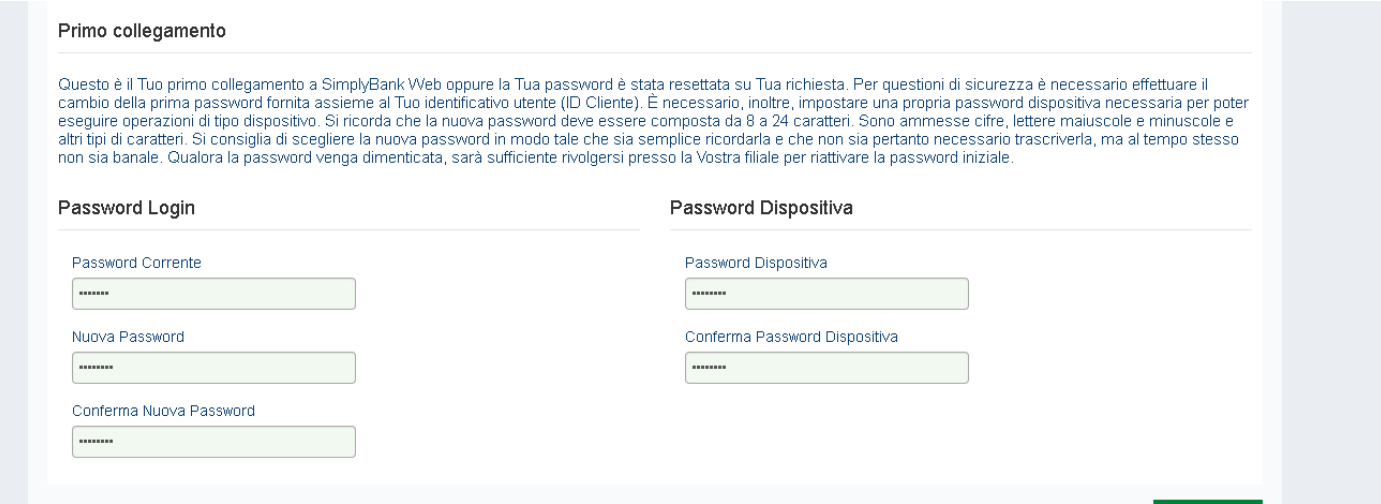

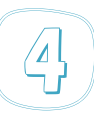

 $\overline{G}$ 

 $56$ 

**Se visualizzi questo messaggio significa che non hai ancora effettuato l'aggiornamento alla nuova App PlainPay**

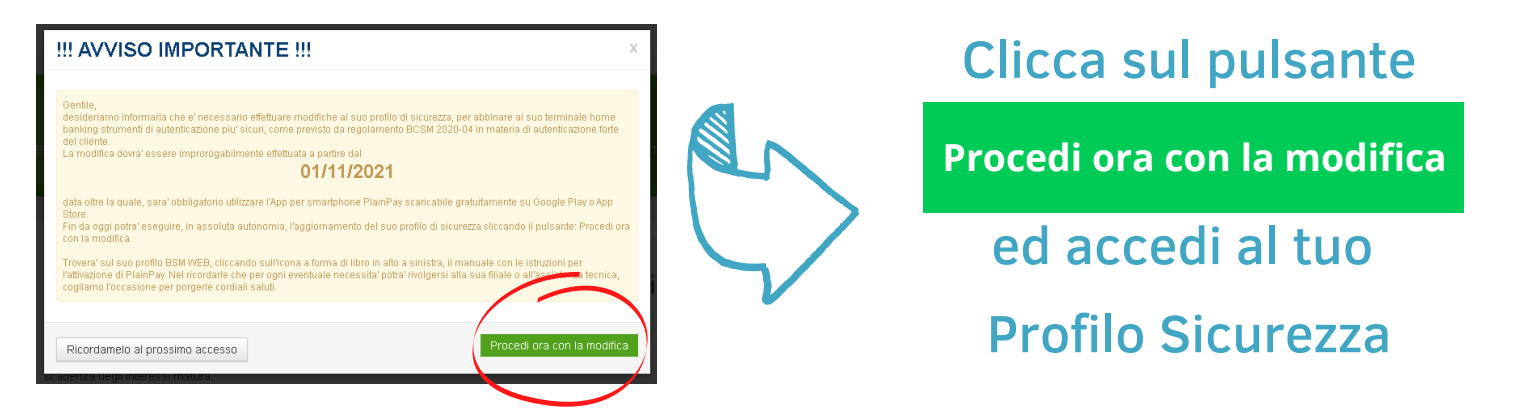

**Seleziona PlainPay dall'elenco Sicurezze cliccando sul pulsante a destra Non attiva** per attivarlo

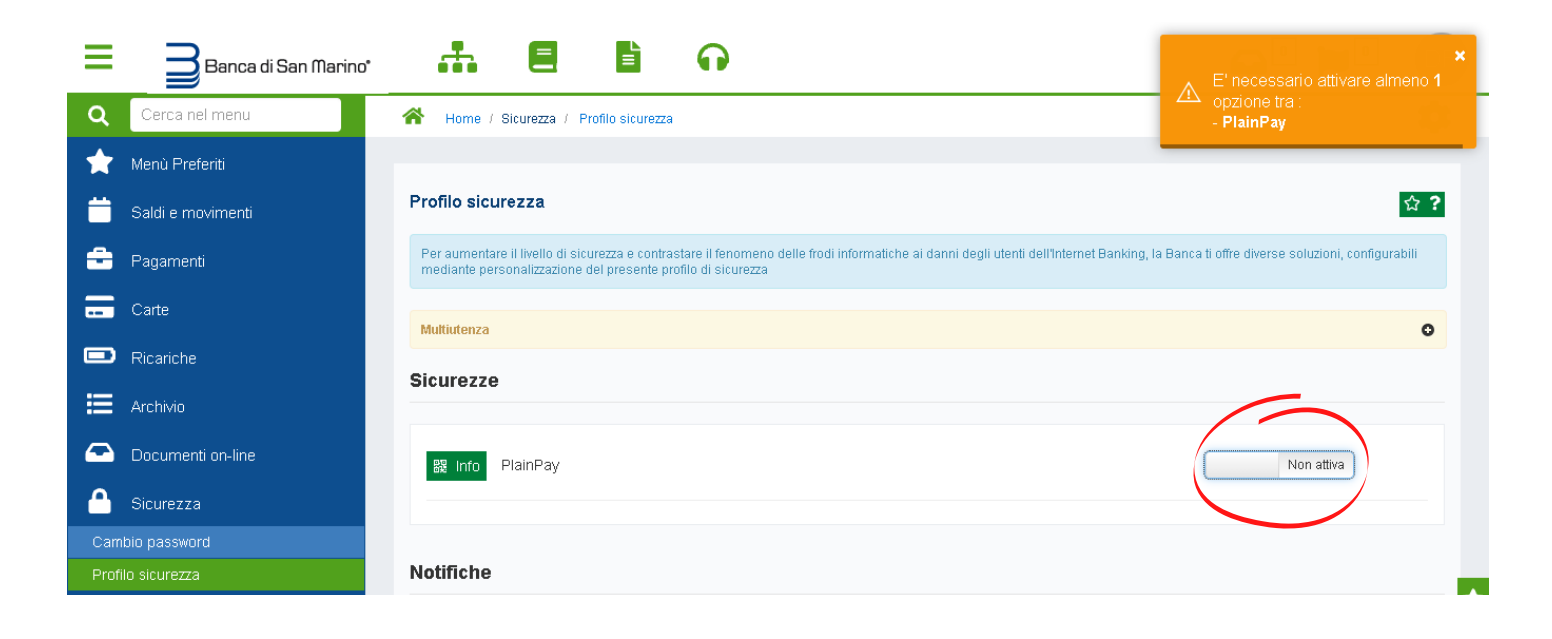

**Apparirà un QR-Code, apri l'App PlainPay sul tuo smartphone ed inquadralo con la fotocamera**

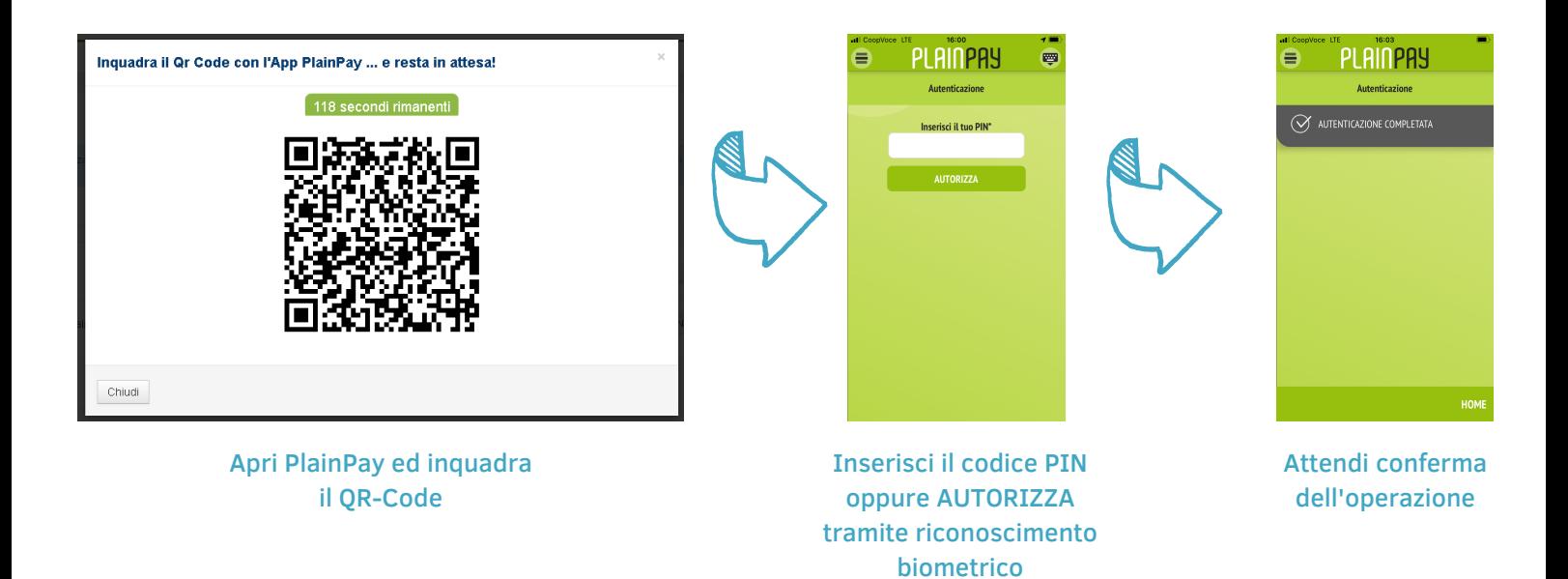

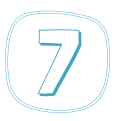

 $\int_{0}^{\infty}$ 

**Se hai effettuato correttamente tutti i passaggi visualizzerai il seguente messaggio, prosegui cliccando sul pulsante** 7 **Chiudi**

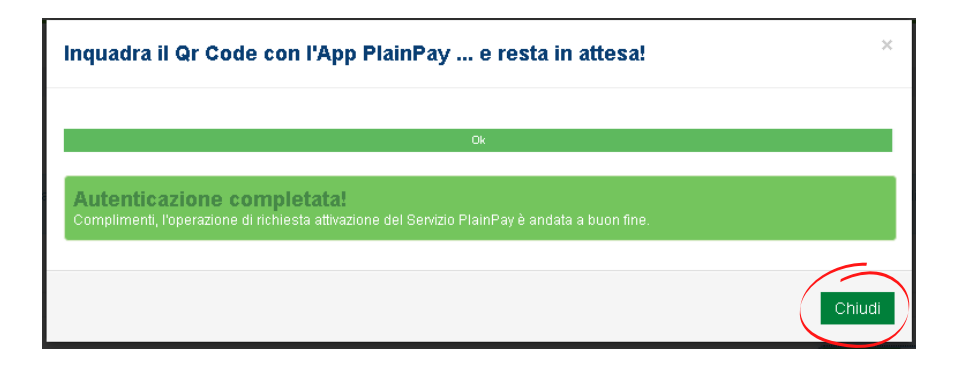

**Per confermare le modifiche al profilo di sicurezza e completare la procedura clicca sul pulsante Applica**<br> **e Applica** 

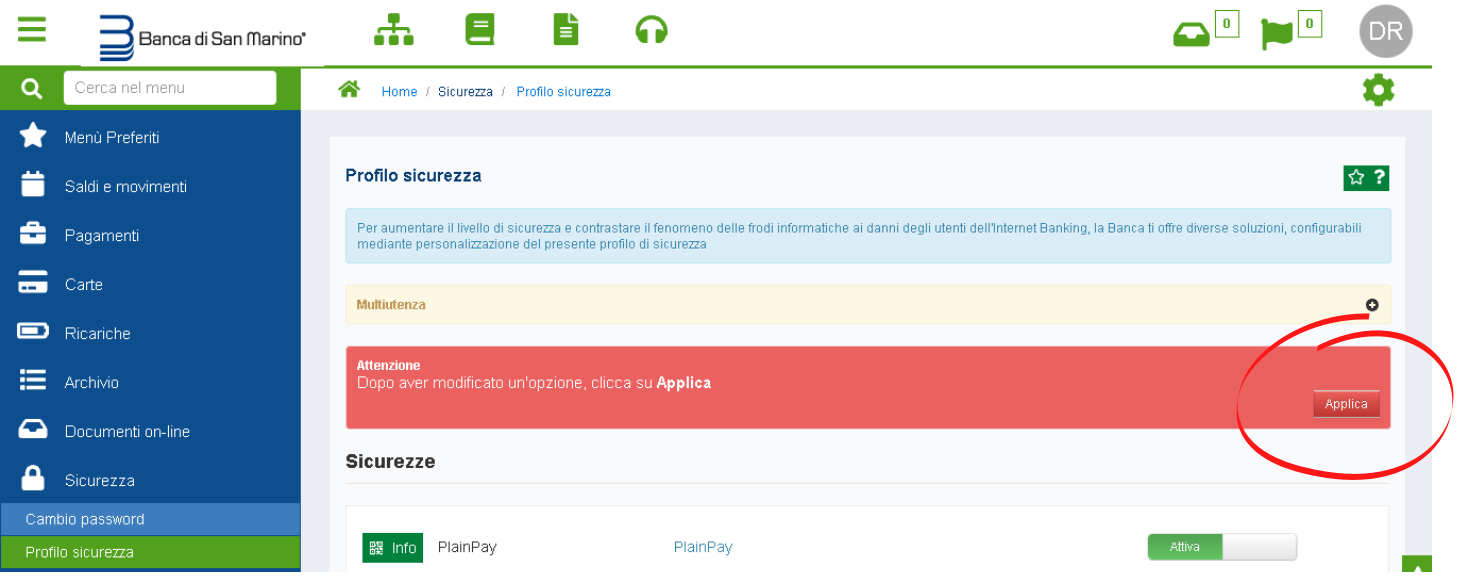

**Il sistema visualizza la finestra di conferma modifiche profilo di sicurezza**

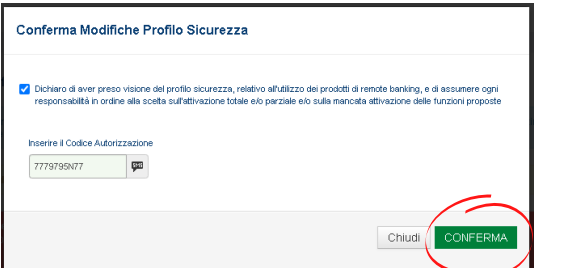

- 1. spunta il riquadro
- 2. inserisci il codice ricevuto
- tramite SMS
- 3. conferma

Se hai effettuato correttamente tutti i passaggi visualizzerai il seguente messaggio, clicca sul pulsante **Chiudi**. Il sistema effettuerà logout.

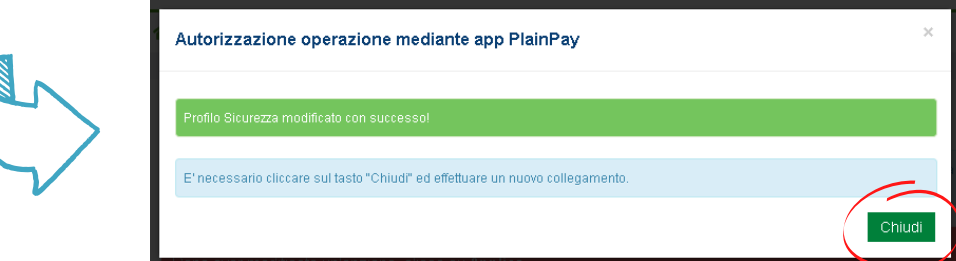

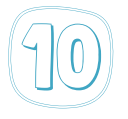

#### **Ora che hai configurato ed associato PlainPay al tuo Internet Banking puoi accedere ed effettuare disposizioni in tutta sicurezza grazie al sistema di autenticazione forte**

1. ogni volta che effettui login al tuo Internet Banking o esegui una operazione dispositiva (bonifico, ricarica, ecc.) visualizzerai la finestra di autorizzazione all'accesso

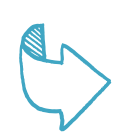

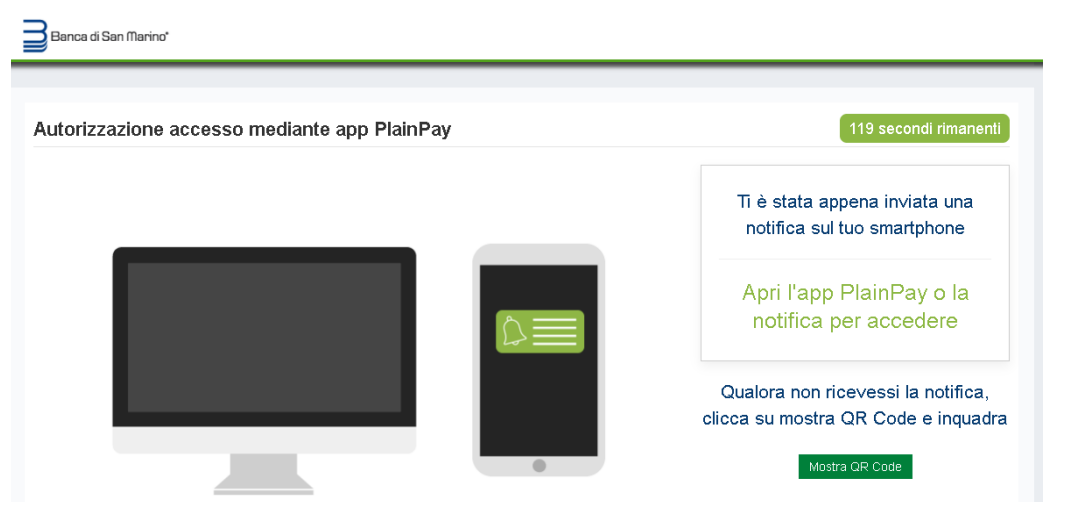

2. riceverai una notifica push sul tuo smartphone, ti basterà aprirla per accedere alla schermata di autenticazione dell'App PlainPay.

P. PLAINPAY adesso Richiesta di autorizzazione Hai richiesto l'accesso alla tua postazione con il codice 781\*\*\*

Se non ricevi la notifica non preoccuparti puoi sempre visualizzare il QR Code ed inquadrarlo con l'App PlainPay digitando il pulsante **Mostra QR Code**

3. Inserisci il codice PIN oppure AUTORIZZA tramite riconoscimento biometrico ed accedi a BSM WEB!

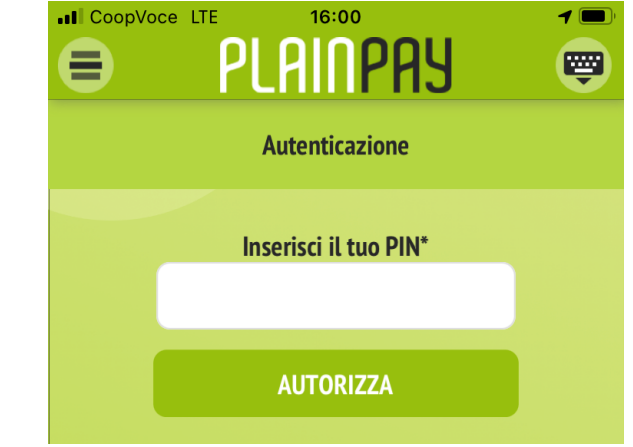

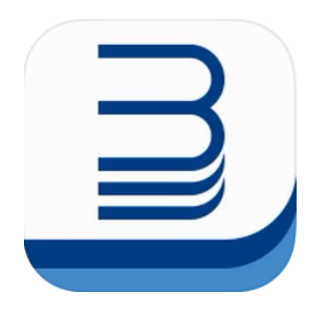

# **BSM Mobile**

è disponibile gratuitamente su App Store e Google Play per gestire il tuo Internet Banking anche da tablet e smartphone. Per accedere basterà inserire gli stessi USER ID e PASSWORD usati da PC ed autenticare l'accesso tramite PlainPay

## **Grazie per aver scelto Banca di San Marino**

**www.bsm.sm**

**Le nostre filiali restano a tua completa disposizione per qualsiasi richiesta di informazioni oppure contatta l'assistenza Internet Banking: +378 0549 873 581 - bsmweb@bsm.sm**